## V. Setting up on Android

1. On your Android device, go to your **Email** app.

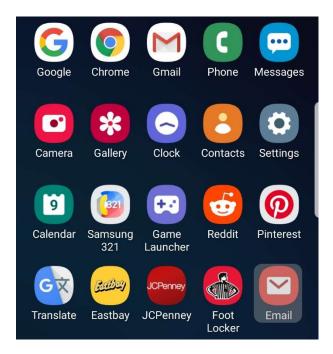

2. Select Other.

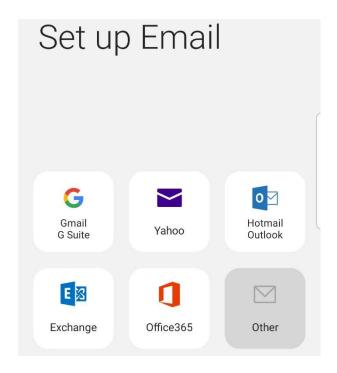

3. Enter your IT&E email address and your password.

## Click Manual setup.

| < Add new acco  | ount    |
|-----------------|---------|
| example@ite.net |         |
| ···········     |         |
| Show password   |         |
|                 |         |
| Manual setup    | Sign in |

4. Select your preffered account type (POP3 or IMAP).

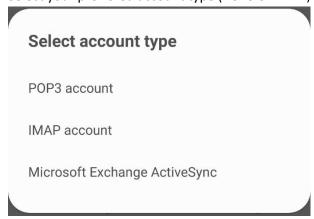

5. Enter your IT&E email address as the **User name** and your email address password as the **Password**.

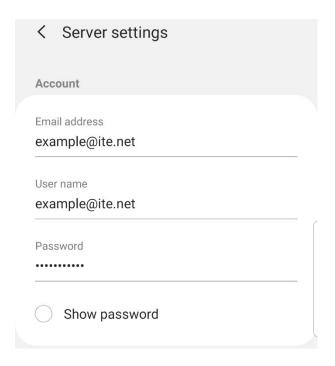

6. Configure your incoming server based on your account type preference.

## POP3

Under Incoming server, enter mail.ite.net as the POP3 server. Select SSL for Security type and ensure the Port is set to 995.

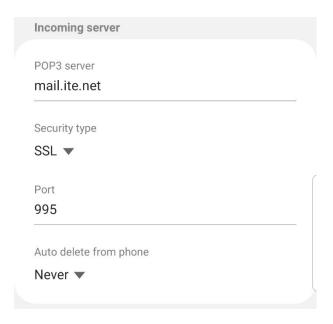

## **IMAP**

Under Incoming server, enter mail.ite.net as the IMAP server. Select SSL for Security type and ensure the Port is set to 993. Leave IMAP path prefix blank.

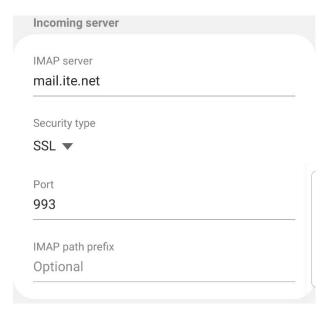

7. Under Outgoing server, enter mail.ite.net as the SMTP server.

Select None for Security type and ensure the Port is set to 587.

Enable "Require authentication to send emails."

Enter your IT&E email address as the **User name** and your email address password as the **Password**.

Click Sign in.

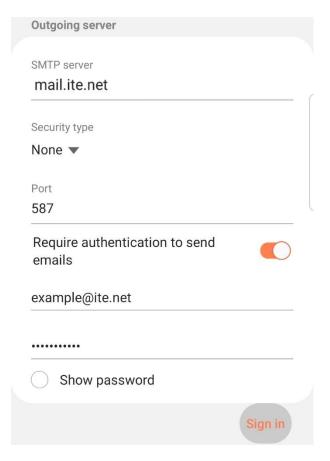